# precisely

## Spectrum Technology Platform

Version 2018.2.0 S52

### Release Notes

This document contains information about Spectrum Technology Platform 2018.2.0 patch S52.You have access only to the modules you have licensed. To evaluate any other modules, contact your Precisely account executive for a trial license key.

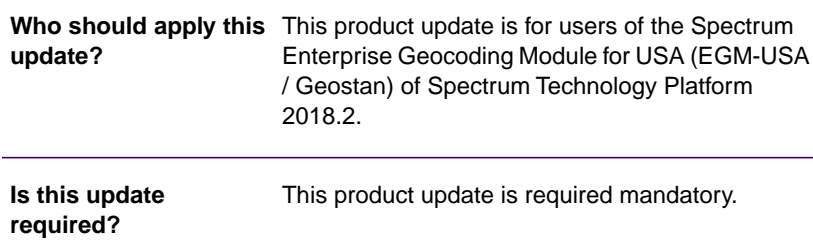

#### Contents:

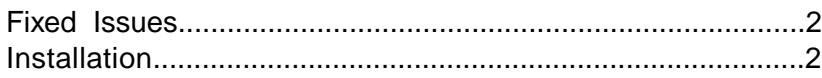

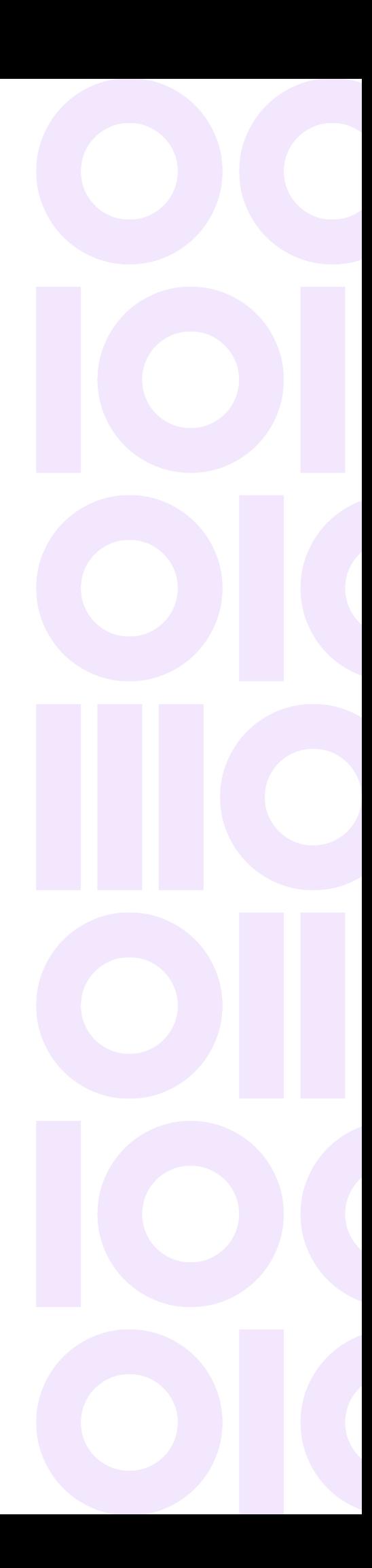

### <span id="page-1-0"></span>Fixed Issues

This product update fixes the below issue:

**CENTRUS-12220**

This patch fixes Java Runtime Environment fatal error when accessing MLD Extended Attribute data.

### <span id="page-1-1"></span>Installation

To install this product update, you must have installed Spectrum Technology Platform 2018.2.0.

**Important:** Before you install this product update, be sure that you have installed all previously released product updates for your modules and the platform. Unexpected issues may occur if you do not install product updates in the proper order. For a listing of product updates for each module and platform, see the **[Spectrum Technology Platform Updates](https://docs.precisely.com/docs/sftw/spectrum/ProductUpdateSummary/index.html#ProductUpdateSummary/source/Introduction.html)** pages.

#### *Applying This Product Update to a Cluster*

To apply this product update to a cluster you must stop all the nodes in the cluster then install the product update to each node by following the instructions in these release notes.You can start up each node after you update it.

**Warning:** You must shut down the cluster before installing this patch. Failure to do so may result in data loss and your system may become unusable

#### Installing on Windows

**Note:** In this procedure, *SpectrumDirectory* is the folder where you have installed the Spectrum Technology Platform server (for example, C:\Program Files\Precisely\Spectrum).

1. Stop the Spectrum Technology Platform server.

To stop the server, right-click the Spectrum Technology Platform icon in the Windows system tray and click **Stop Server**.

Alternatively, you can use the Windows Services control panel and stop the Spectrum Technology Platform service.

2. Back up the below folders to a different location :

- *SpectrumDirectory*\server\modules\geostan\lib
- *SpectrumDirectory*\server\modules\geostan\bin
- 3. Delete geostan-xx.xx.xx-api.jar present at SpectrumDirectory\server\modules\geostan\lib
- 4. Check for a geostan-xx.xx.xx-api.jar file present at SpectrumDirectory\server\modules\geostan\bin\udwriter\support. If one exists, delete it.
- 5. Delete WindowsTemporaryDirectory\g1Assemblies from machines that have Management Console, Enterprise Designer, or Interactive Driver installed, where WindowsTemporaryDirectory is one of the following: %TMP%, %TEMP%, %USERPROFILE%, or the Windows directory.

Typically, the path is: C:\Users\UserName\AppData\Local\Temp\g1Assemblies

6. Use the link in the release announcement to download the ZIP file cdqe20182s52\_Windows.zip containing the product update.

You can also find links to software, release notes, and checksum values on the **[2018.2.0 Updates](https://docs.precisely.com/docs/sftw/spectrum/ProductUpdateSummary/index.html#ProductUpdateSummary/source/SummaryTable-2020.1.0.html)** page.

- 7. Extract the ZIP file cdqe20182s52\_Windows.zip to a temporary directory.
- 8. Extract the contents of the resulting ZIP file  $cd\alpha = 20182s52.$  zip to the directory where the Spectrum Technology Platform server is installed (*SpectrumDirectory*). Choose to overwrite/add the existing files.
- 9. Start the Spectrum Technology Platform server.

To start the server, right-click the Spectrum Technology Platform icon in the Windows system tray and click **Start Server**. Alternatively, you can use the Windows Services control panel to start the Spectrum Technology Platform service.

#### Installing on Linux

**Note:** In this procedure, *SpectrumDirectory* is the directory where you have installed the Spectrum Technology Platform server (for example, /home/user/myuser/Spectrum).

- 1. Source the *SpectrumDirectory*/server/bin/setup script.
- 2. Run the *SpectrumDirectory*/server/bin/server.stop script to stop the Spectrum Technology Platform server.
- 3. Back up these files and folders to a different location:
	- *SpectrumDirectory*/server/modules/geostan/lib
	- *SpectrumDirectory*/server/modules/geostan/bin
- 4. Delete geostan-xx.xx.xx-api.jar present at SpectrumDirectory/server/modules/geostan/lib
- 5. Check for a geostan-xx.xx.xx-api.jar file present at SpectrumDirectory/server/modules/geostan/bin/udwriter/support. If one exists, delete it.
- 6. Use the link in the release announcement to download the ZIP file cdqe20182s52\_Linux\_Unix.zip containing the product update

You can also find links to software and release notes on the **[2018.2.0 Updates](https://docs.precisely.com/docs/sftw/spectrum/ProductUpdateSummary/index.html#ProductUpdateSummary/source/SummaryTable-2018.2.0.html)** page.

- 7. FTP the cdqe20182s52.tar file in binary mode to a temporary directory on the Spectrum Technology Platform machine.
- 8. Change directory to  $$G1DCG$  directory or to the directory where Spectrum Technology Platform is installed (*SpectrumDirectory*).
- 9. Make sure you have run permission on the updated files by typing the following command:

chmod -R a+x SpectrumDirectory/server

10. Untar the file using this command:

```
tar -xvf TemporaryDirectory/cdqe20182s52.tar
```
11. Run the *SpectrumDirectory*/server/bin/server.start script to start the Spectrum Technology Platform server.

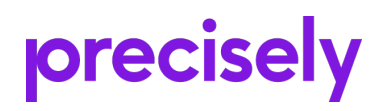

1700 District Ave Ste 300 Burlington MA 01803-5231 USA

www.precisely.com

Copyright 2007, 2023 Precisely